**Changes for the Better** 

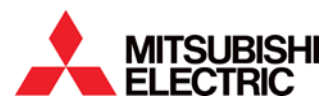

**Hydraulic Motion Controllers with iQ-R** *Using RMC75E and RMC150E and iQ-F CPUs' Built-In Ethernet*

*V1.10*

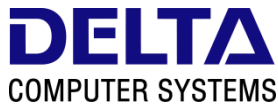

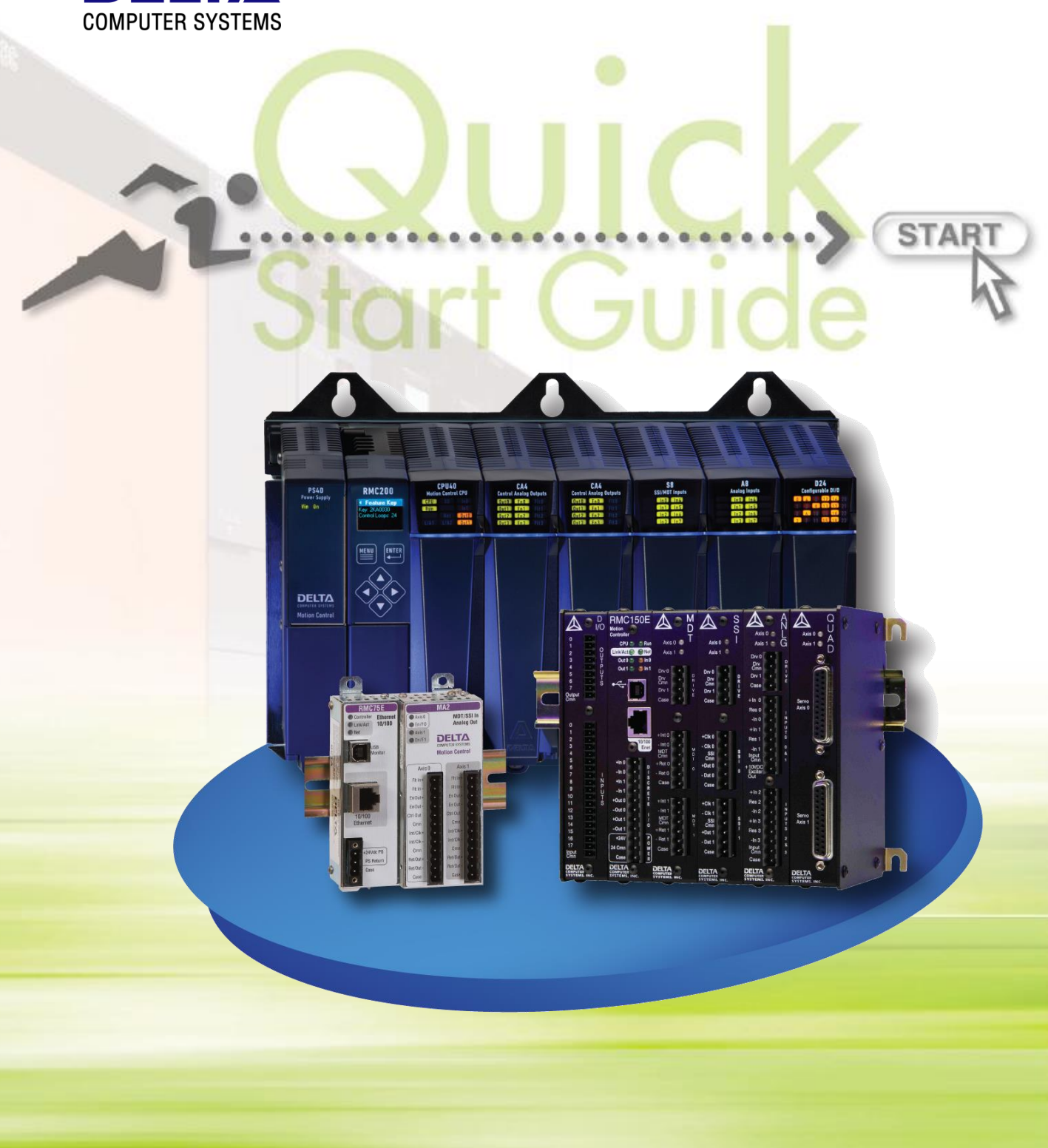

This book applies to the Mitsubishi Electric Corporation product components and to all subsequent releases and modifications until otherwise indicated in new editions. Make sure you are using the correct edition for the level of the product.

MITSUBISHI ELECTRIC CORPORATION PROVIDES THIS BOOK "AS IS," WITHOUT WARRANTY OF ANY KIND, EITHER EXPRESS OR IMPLIED, INCLUDING, BUT NOT LIMITED TO, THE IMPLIED WARRANTIES OF MERCHANTABILITY OR FITNESS FOR A PARTICULAR PURPOSE.

This book could contain technical inaccuracies or typographical errors. Changes are made periodically to the information herein. Mitsubishi Electric Corporation may make improvements and changes at any time to the product(s) and/or program(s) described in this book.

### **Contents**

<span id="page-2-0"></span>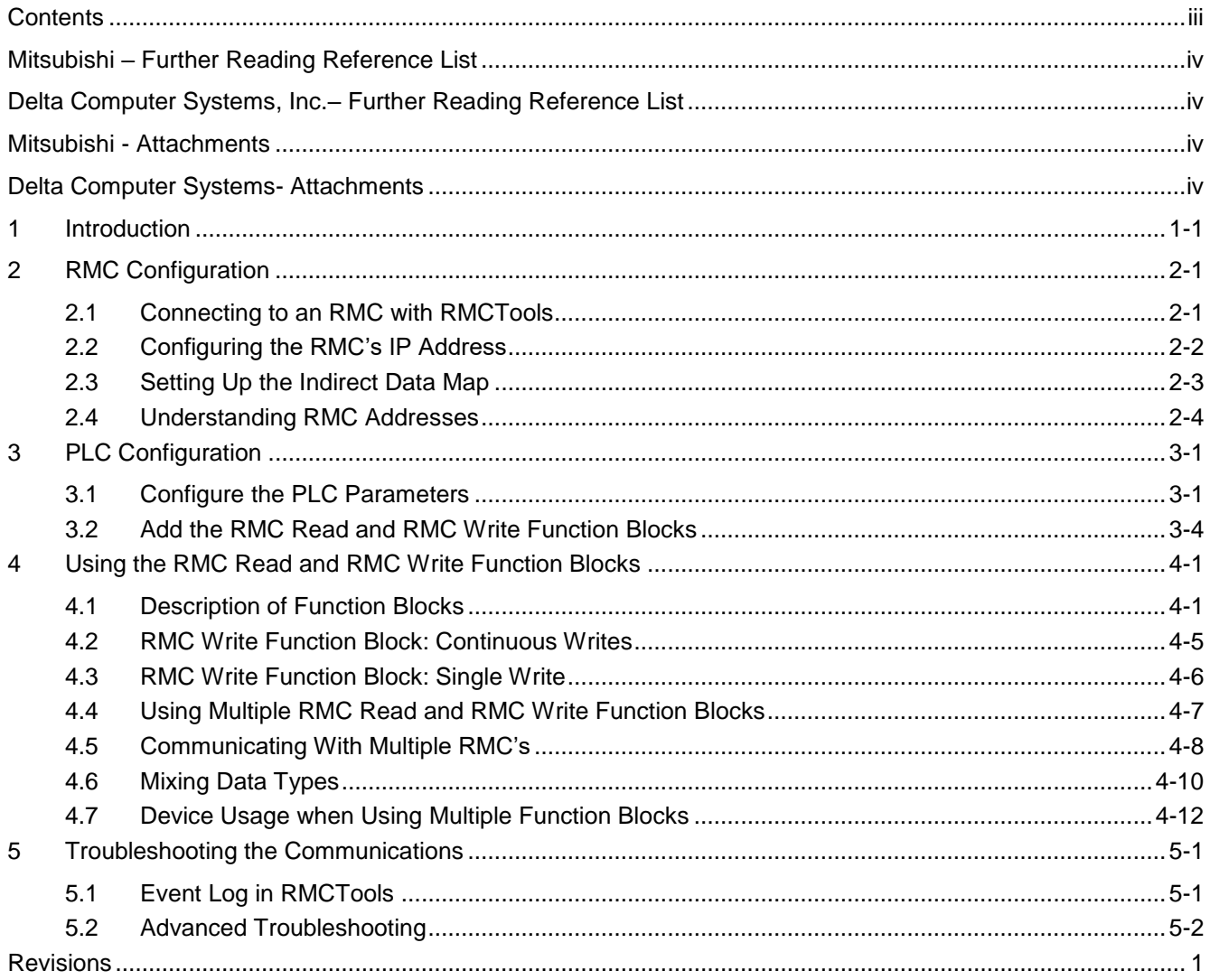

### **FURTHER READING REFERENCE LIST**

<span id="page-3-1"></span><span id="page-3-0"></span>Mitsubishi – Further Reading Reference List MELSEC iQ-R Ethernet User's Manual – SH081257ENGI MELSEC iQ-F Ethernet User's Manual – JY997D56201F Delta Computer Systems, Inc.– Further Reading Reference List RMCTools User Manual – DMCP Protocol [\(http://www.deltamotion.com/pdf/rmctools.pdf\)](http://www.deltamotion.com/pdf/rmctools.pdf) RMC70 Startup Guide RMC150 Startup Guide RMC200 Startup Guide

### **ATTACHMENTS**

<span id="page-3-2"></span>Mitsubishi - Attachments iQ-F\_Library.usl -Library file iQ-R\_Library.usl -Library file iQ-F\_Project.gx3 -GX Works3 File IQ-R\_Project.gx3 -GX Works3 File

<span id="page-3-3"></span>Delta Computer Systems- Attachments RMC75MitsuDemo.rmcproj – RMC75E File

#### <span id="page-4-0"></span>1 **Introduction**

This document describes how to set up a Mitsubishi iQ-R or iQ-F CPU with a built-in Ethernet port to communicate with an RMC75E, RMC150E or RMC200 hydraulic motion controller from Delta Computer Systems, Inc. Delta has created function blocks to make this process easy.

The iQ-R CPUs support up to 16 Ethernet connections while the iQ-F supports 8, and can therefore communicate with up to 16 or 8 RMCs, although typically, some of these connections will be needed for communications with other devices.

Other Mitsubishi modules, such as the QJ71E71-100 and QJ71MT91, also support Ethernet communication with the RMC motion controllers. However, Delta recommends using the CPU's built-in Ethernet port, along with the provided RMC\_Read and RMC\_Write function blocks, because this requires much less effort.

For Mitsubishi IQ and L CPUs please see please see Delta's previous documentation "Using RMC Motion Controllers with iQ and LCUPUs Built-in Ethernet QSG V1.10".

#### **Requirements**

The RMC and PLC must be connected via an Ethernet network. The RMC can communicate with iQ-R and iQ-F CPUs with built-in Ethernet.

The PLC Programming software must be GX Works3.

It is assumed the user has basic knowledge of the RMC motion controllers and RMCTools software.

# <span id="page-5-0"></span>2 **RMC Configuration**

You must set up the RMC's IP address and Indirect Data Map.

#### <span id="page-5-1"></span>**2.1 Connecting to an RMC with RMCTools**

- 1. Install the RMCTools software. RMCTools can be downloaded from [www.deltamotion.com.](http://www.deltamotion.com/)
- 2. Connect a USB cable from your computer to the RMC.
- 3. Start RMCTools.
- 4. In the StartUp dialog, choose **Create a New Project** and click **OK**.

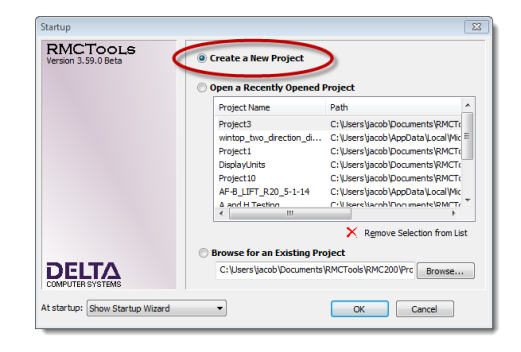

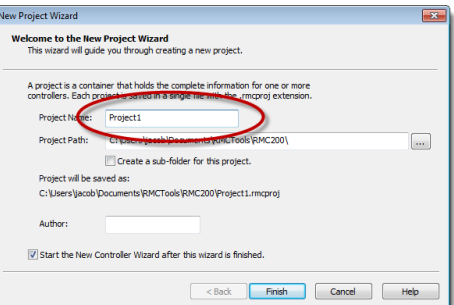

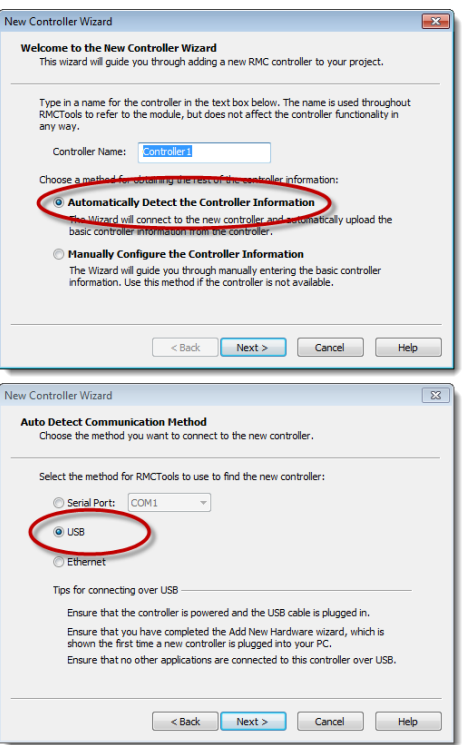

5. Enter the **Project Name** and click **Finish**. The New Controller Wizard will open.

6. Choose **Automatically Detect the Controller Information** and click **Next**.

7. Choose **USB** and click **Next**.

8. Choose your RMC from the list and click **Next**.

9. Verify the controller image matches yours, and click **Finish**. RMCTools will connect to the controller and upload all the setting from the controller.

#### <span id="page-6-0"></span>**2.2 Configuring the RMC's IP Address**

- 1. In the RMCTools Project pane, expand the **Modules** folder and double-click the RMC CPU.
- 2. On the **Ethernet** page, choose **Use the Following IP Address**, and set the **IP Address** and **Subnet Mask** to values that are compatible with your PLC and network.
- 3. Click **OK**. The changes will be applied.
- 4. On the **Controller** menu, click **Update Flash**. This will save the changes in Flash memory so they will be saved even when power is removed.

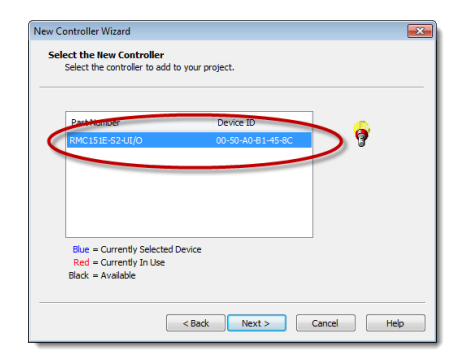

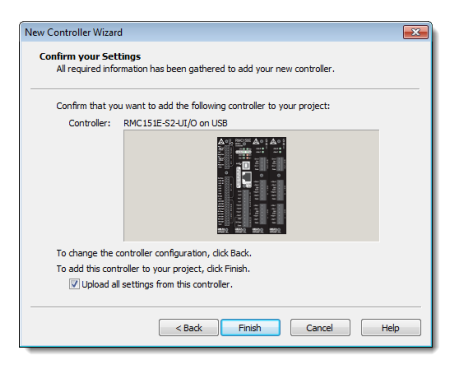

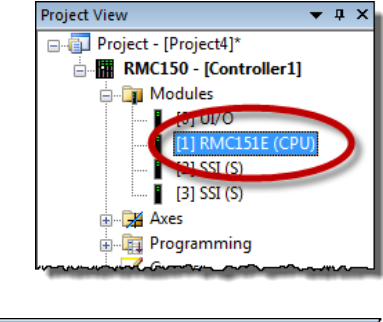

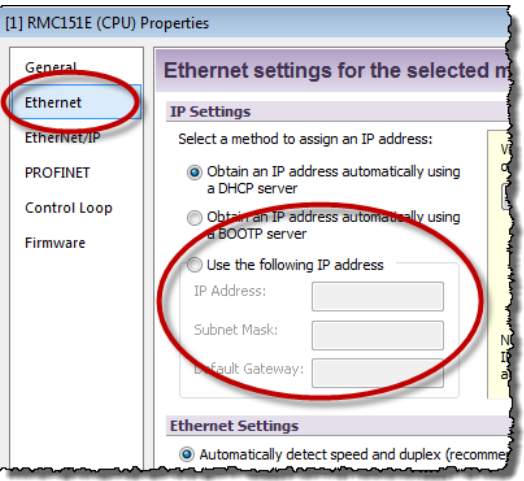

#### <span id="page-7-0"></span>**2.3 Setting Up the Indirect Data Map**

The RMC's Indirect Data Map is very useful for communications with a PLC. Typically, you will want the PLC to read from and write to a number of items (32-bit data registers) in the RMC. These data registers are usually scattered in many different address locations in the RMC. You can map all these items to the Indirect Data Map. The PLC then simply reads and writes from the Indirect Data Map, instead of from many different locations.

The Indirect Data Map is very useful for frequently accessed registers. Larger reads or writes, or less frequent ones, can be done directly instead of via the Indirect Data Map.

1. In the RMCTools Project pane, double-click **Indirect Data Map**.

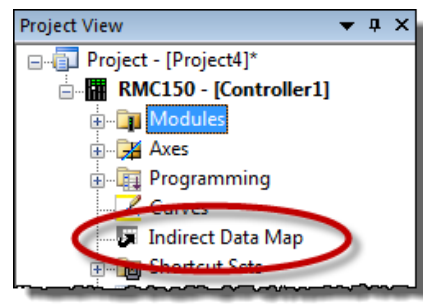

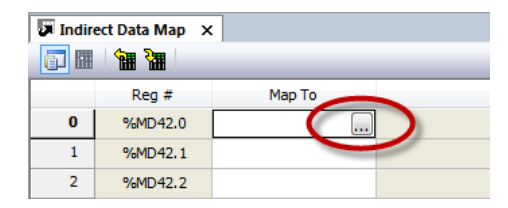

- 2. In the **Map To** column, click a cell, then click the ellipsis button.
- 3. In the Address Selection Tool, browse to a desired register in the RMC and click **Add**. Repeat for as many registers as you wish, then click **OK**.

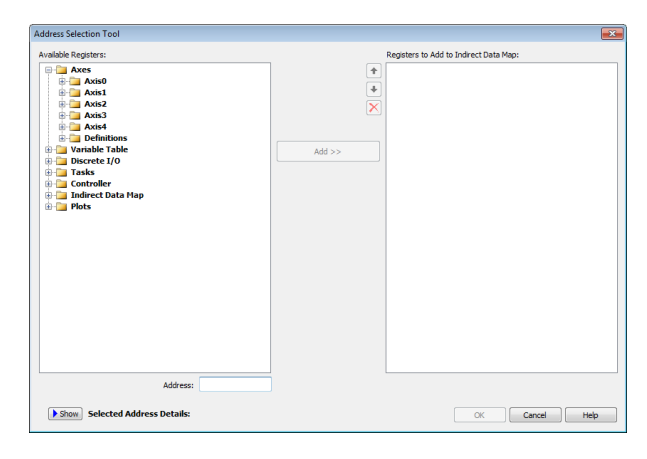

If you plan on using the Indirect Data Map for both reading and writing, it is good practice to set one area of the Indirect Data Map for reading, and the other for writing.

For example, this Indirect Data Map was set up to include Axis 0 and Axis 1 status information in a read area, and some variables in a write area.

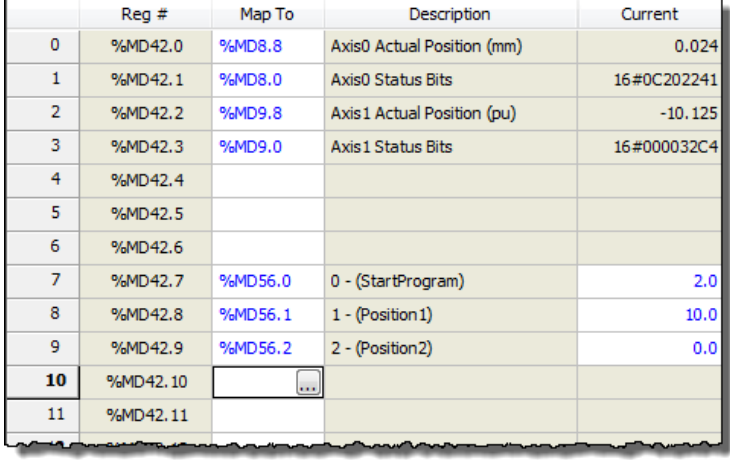

#### <span id="page-8-0"></span>**2.4 Understanding RMC Addresses**

The RMC's 32-bit data registers can be addressed in several different forms. For the purposes of communications with Mitsubishi PLC's, you should use the IEC form. Wherever an address is displayed in RMCTools, you can right-click and choose the desired format.

For example, in the Indirect Data Map, in the **Reg** column, right-click a cell, point to **Address Format**, and choose **IEC**.

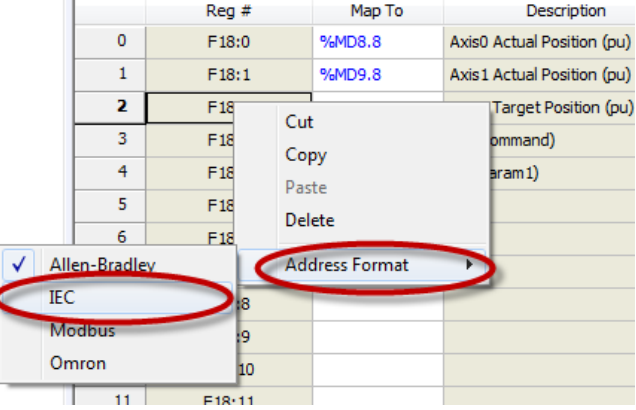

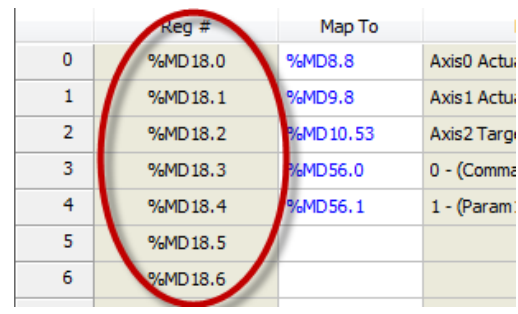

The addresses will now be displayed in IEC format:

#### **Files and Elements**

The IEC address of an RMC register has two levels. The first is called the **file** number, the second is called the **element** number. In the Mitsubishi PLC, you will use the file and element numbers when communicating with the RMC.

**Example:** The address for Indirect Data Item 0 in the RMC75 is **%MD18.0**. The file is 18. The element is 0.

**Example:** The address for variable 7 in the RMC75 is **%MD56.7**. The file is 56. The element is 7.

#### **Finding Addresses in the RMCTools Help**

You can use the RMCTools help to find the address for any register in the RMC:

- 1. On the **Help** menu, choose **Help Topics**.
- 2. On the **Index** tab, type **Register Map**, then choose your controller type. This topic lists the addresses of all the registers in the RMC.

# <span id="page-9-0"></span>3 **PLC Configuration**

These are the steps to configure the iQ-R to communicate with the RMC.

#### <span id="page-9-1"></span>**3.1 Configure the PLC Parameters**

- 1. Open GX Works3 and create a new project for the appropriate CPU module. Choose SFC as the program language.
- 2. For the iQ-R In the Project tree, expand the **Parameter** node, **CPU** node, and double-click **Module Parameter**.
- n x Navigation 만<u>좋</u>~ | 만드 | <u>O</u>ptions... **Project T1** Module Configuration **E Red** Program FB/FUN 国籍Label **E C** Device E El Parameter System Parameter  $\equiv$   $\mathbf{E}$  R04CPU CPU Parameter Module Parameter Memory Card Parameti **P** Module Information **RET** Remote Password
- 3. For the iQ-F, expand the **Parameter** node, **CPU** node, **Module Parameter** node, and double click **Ethernet Port**.

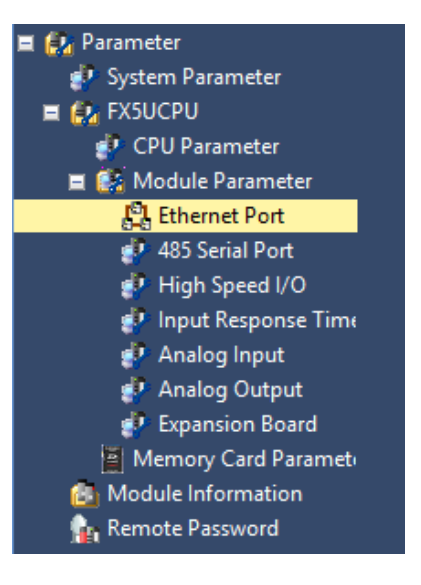

- 4. In the **Module Parameter**, set the IP Address, Subnet Mask Pattern, and Default Router IP Address
	- to your desired values

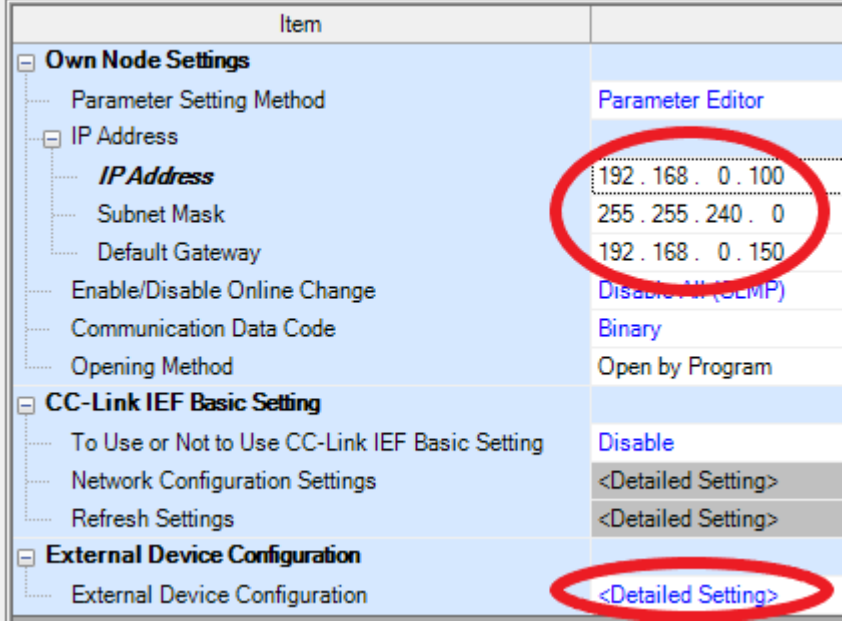

- 5. Click the **External Device Configuration <Detailed Settings>** button.
- 6. Choose a connection for the RMC. Set the following:
	- a. Click **Ethernet Device (General)**
	- b. Drag and drop an **Active Connection Module** under the host station
	- a. **Communication Method:** Socket Communication
	- b. **Port No**: Set to a hexadecimal value within the range 1 1387 or 1392 FFFE. For example, 1000.
	- c. **Sensor/Device IP Address**: The IP address of the RMC.
	- d. **Sensor/Device Port No**: 1324

# Ethernet Device (General) MELSOFT Connection M<br>S SLMP Connection Modu<br>MP UDP Connection Module OPS OPS Connection Module

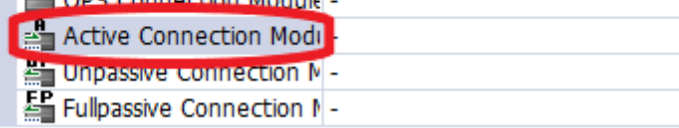

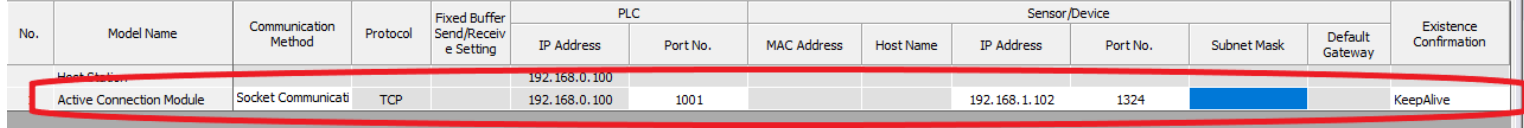

7. Click **Ethernet Configuration**, then **Close with Reflecting the Setting**.

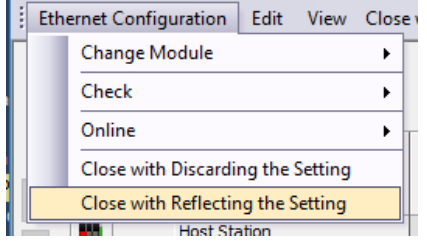

7. Click **Apply** in the CPU Module Parameter tab

#### <span id="page-12-0"></span>**3.2 Add the RMC Read and RMC Write Function Blocks**

- 1. On the **Project** menu, choose **Library**, then click **Install**.
	- a. In the **Library** tab, choose **Register Library.**
	- b. Brows to the **iQ-R** or **iQ-F Library** downloaded from Delta
	- c. Select **iQ-R Library** or **iQ-F Library**
	- d. Click User Library  $\rightarrow$  iQ-R Library or iQ-F Library
	- e. Right Click POU\_01
	- f. Choose add to project  $\rightarrow$  scan  $\rightarrow$  Main

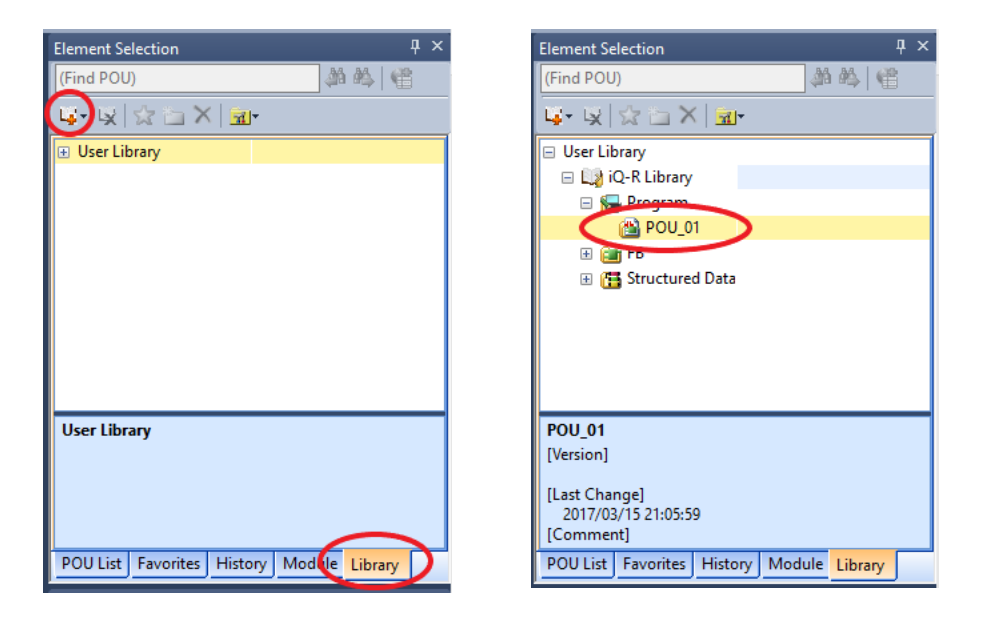

The RMC\_Read, RMC\_Write, and RMC\_Close function blocks will now appear in the FB/FUN section in your project, and some associated structured data types will have been added.

### <span id="page-13-0"></span>4 **Using the RMC Read and RMC Write Function Blocks**

The RMC Read and RMC Write function blocks are used to communicate with the RMC. In this example, the RMC IP Address is 192.168.1.121, using PLC Connection #1 UDP.

#### <span id="page-13-1"></span>**4.1 Description of Function Blocks**

The **RMC Read** function block inputs and outputs are as follows:

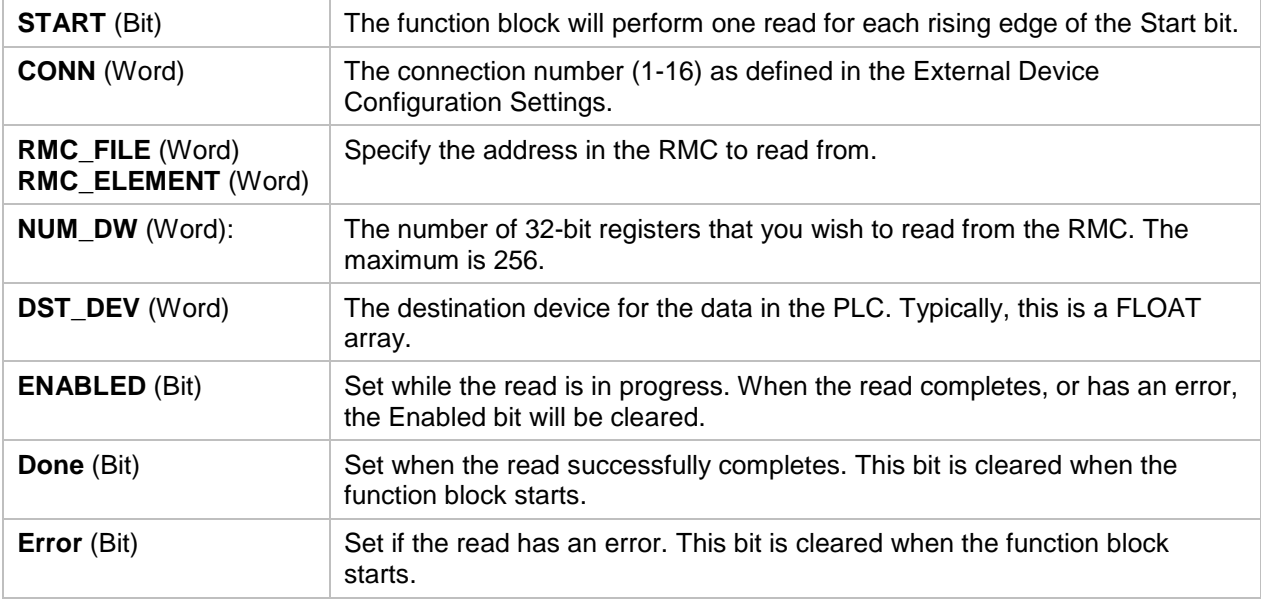

The **RMC Write** function block inputs and outputs are as follows:

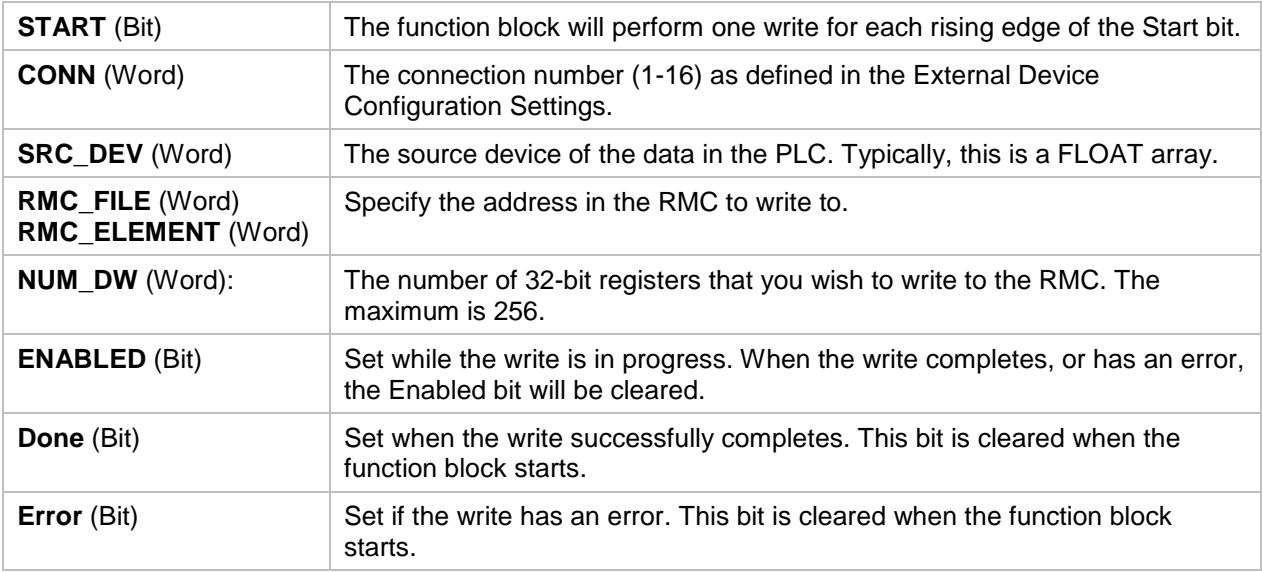

#### **Important!**

When using multiple function blocks with the same Ethernet connection, it is very important that only one function block is active at a time. Follow the examples below.

The RMC Read and RMC Write function blocks have a built-in timeout of 0.5 seconds.

RMC Read Function Block: Continuous Reads

Follow these steps in a structured project to use the RMC Read function block to continuously read from the RMC:

- 1. Open a FBD/LD program.
- 2. In the User Library, click the **RMC Read** function block and drag it to the ladder.
- 3. GX Works 3 automatically assigns an instance name (RMC\_RD\_1), which you can change if you wish. Click **Close**.
- 4. Create logic and add labels as shown below. The ComBusy bit prevents the function block from being triggered while the communication transaction is in progress, and is very important for synchronizing multiple function blocks, which will be demonstrated later.
- 5. Compile the code and write it to the PLC. The communications should start when the DoRead bit is set and continuously read as long as DoRead is set.

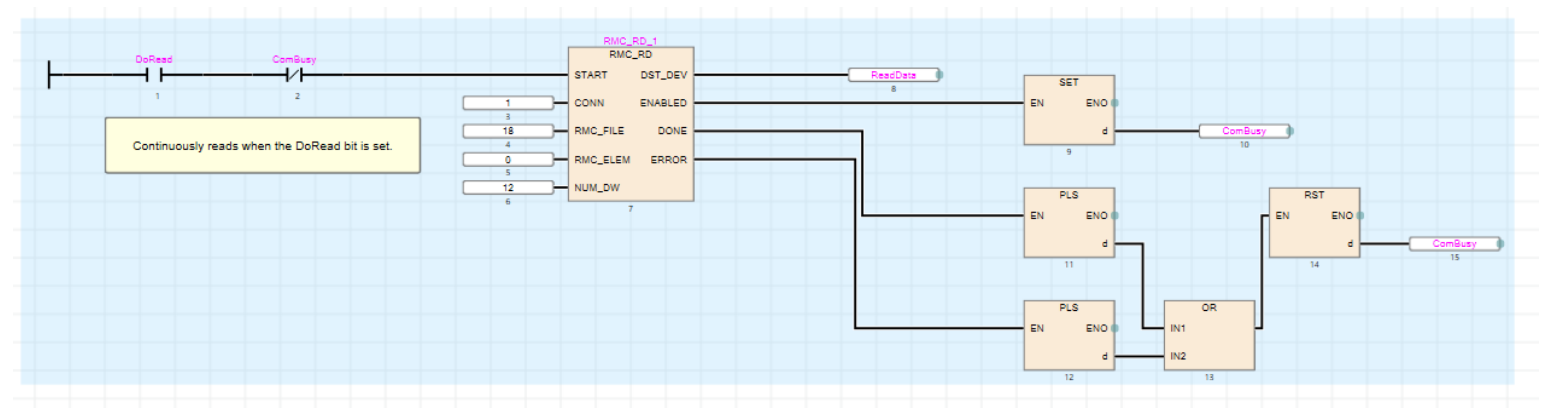

#### **Example Ladder Logic (Continuous Reads):**

The example uses these labels:

| Class      | Label Name                        | Data Type                       |
|------------|-----------------------------------|---------------------------------|
| <b>VAR</b> | $\blacktriangledown$ DoRead       | Bit                             |
| VAR        | $\blacktriangleright$ ReadData    | FLOAT (Single Precision)(01023) |
| VAR        | $\overline{\phantom{a}}$ RMC RD 1 | RMC RD                          |
| VAR        | ▼ ComBusy                         | Bit                             |

#### **Explanation:**

The example function above uses Ethernet connection 1, and will read 12 registers from address %MD18.0 in the RMC, placing the values in the **ReadData** label. When the **DoRead** bit is on, and communications are not in progress (**ComBusy** is off), the function block starts. While it is in progress, the **Enabled** bit is set, which will also set the **ComBusy**, indicating the communication transaction is in progress. When the transaction completes, or has an error, the **ComBusy** bit will be cleared. At this point, the function block is triggered again and the cycle will repeat continuously. The reads will stop if the **DoRead** bit is reset.

#### **4.2**

#### RMC Read Function Block: Single Read

Using the RMC Read function block to perform a single read is nearly identical to the continuous reads method. As compared to continuous reads, the additional code is circled below. The labels are all the same as for the continuous reads method.

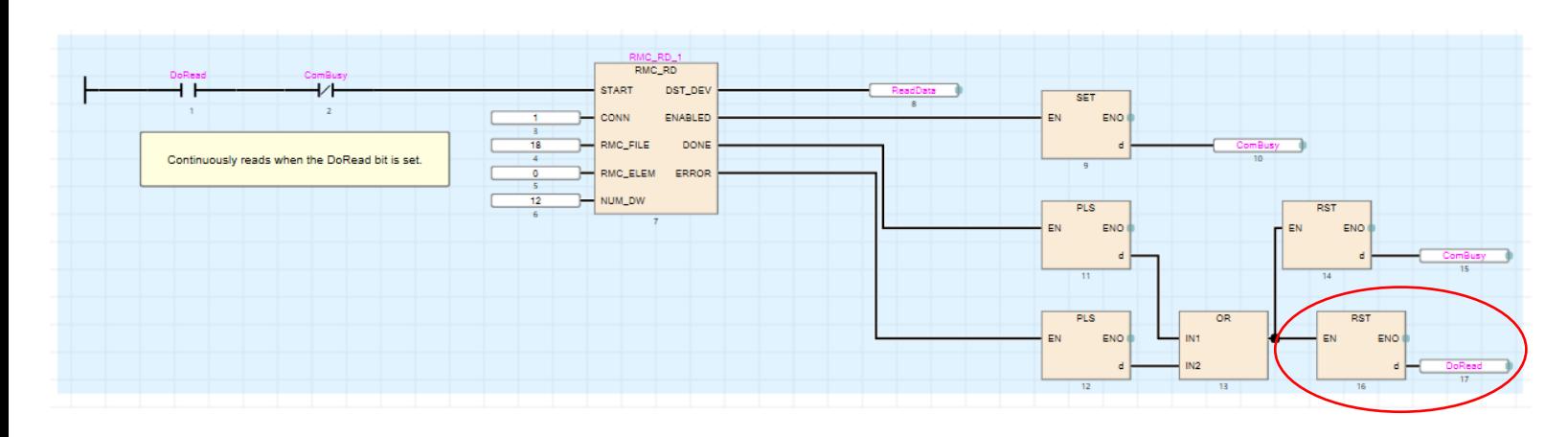

#### **Explanation:**

This logic is identical to the previous example, with the difference that when the when the transaction completes, or has an error, the DoRead bit is reset. To perform another read, the DoRead bit must be set.

#### <span id="page-17-0"></span>**4.2 RMC Write Function Block: Continuous Writes**

Follow these steps in a structured project to use the RMC Write function block to continuously write to the RMC:

- 1. In the User Library, click the **RMC Read** function block and drag it to the ladder.
- 2. GX Works 3 automatically assigns an instance name (RMC\_WR\_1), which you can change if you wish. Click **Close**.
- 3. Create logic and add labels as shown below. The ComBusy bit prevents the function block from being triggered while the communication transaction is in progress, and is very important for synchronizing multiple function blocks, which will be demonstrated later.

#### **Example Ladder Logic (Continuous Writes):**

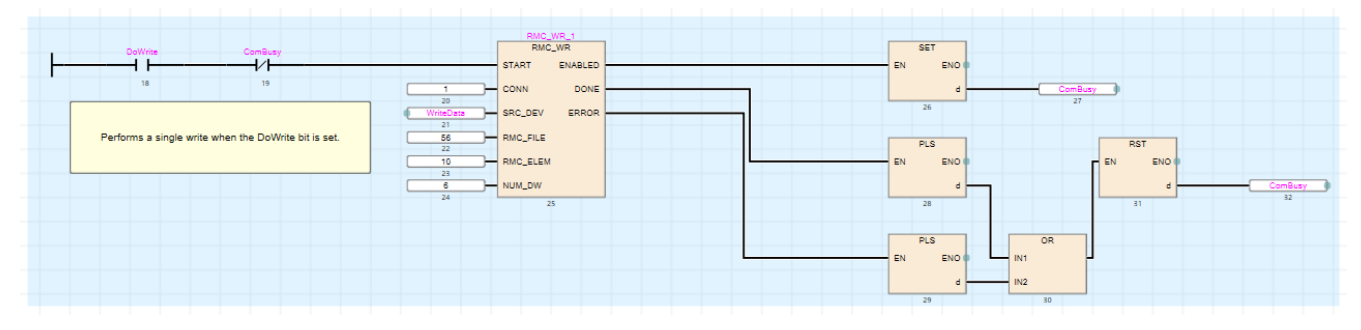

The example uses these labels:

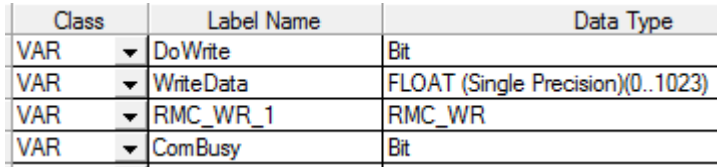

#### **Explanation:**

The example function block above uses Ethernet connection 1, and will write 6 registers to address %MD56.10 in the RMC. The source data is in the **WriteData** array.

When the **DoWrite** bit is on, and communications are not in progress (**ComBusy** is off), the function block starts. While it is in progress, the **Enabled** bit is set, which will also set the **ComBusy**, indicating the communication transaction is in progress. When the transaction completes, or has an error, the **ComBusy** bit will be cleared. At this point, the function block is triggered again and the cycle will repeat continuously. The reads will stop if the **DoWrite** bit is reset.

#### <span id="page-18-0"></span>**4.3 RMC Write Function Block: Single Write**

Using the RMC Write function block to perform a single write is nearly identical to continuous writes. As compared to continuous writes, the additional code is circled below. The labels are all the same.

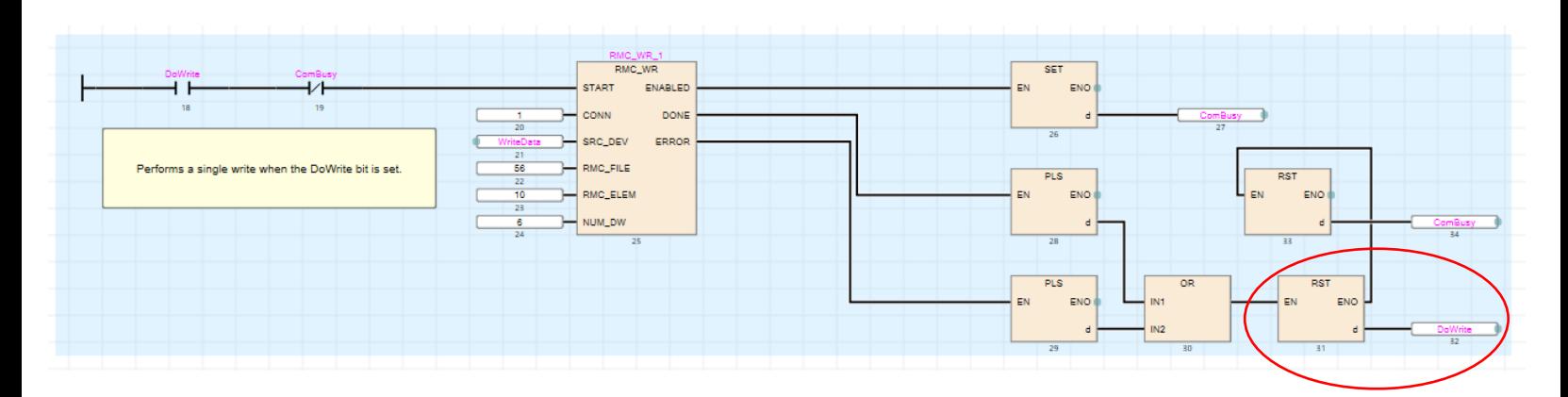

#### **Explanation:**

This example logic is identical to the previous example, with the difference that when the when the transaction completes, or has an error, the DoWrite bit is reset. To perform another read, the DoWrite bit must be set.

#### <span id="page-19-0"></span>**4.4 Using Multiple RMC Read and RMC Write Function Blocks**

It is very important that for all the function blocks that use the same Ethernet connection, that only one function block is active at a time. To achieve this, use a bit to indicate when the communications are busy. Such a bit can be named ComBusy. This method uses the same logic as shown in the previous examples.

You may add as many reads and writes as you wish, and any of them can be continuous or single.

#### **Example:**

- Continuously read items 0-11 from the RMC75E's Indirect Data Map (address %MD18.0)
- Do a single write on demand to variable 10 on the RMC75E (address %MD56.10)
- Do a single write\* on demand to Axis 0 Command area in the RMC75E (address %MD25.0) **\***When writing commands, always use single writes. Commands are not intended to be sent continuously.

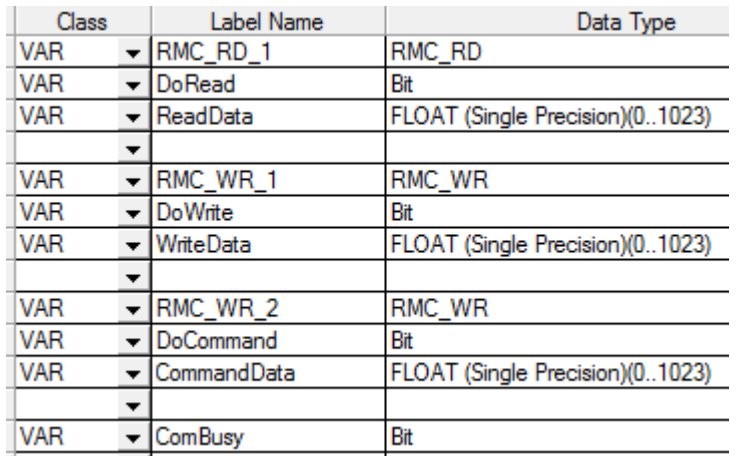

This example uses the labels:

#### **Explanation:**

The RMC\_RD\_1 function block will continuously read when the **DoRead** bit is set. After each read completes, the **ComBusy** bit is reset, so that if the **DoWrite** or **DoCommand** bits are set, the corresponding RMC\_WR\_1 or RMC\_WR\_2 function block will start. Once the write or command is complete, the **ComBusy** is again reset, and the logic continues its cycle.

#### **Ladder Logic on next page →**

#### **Example Logic:**

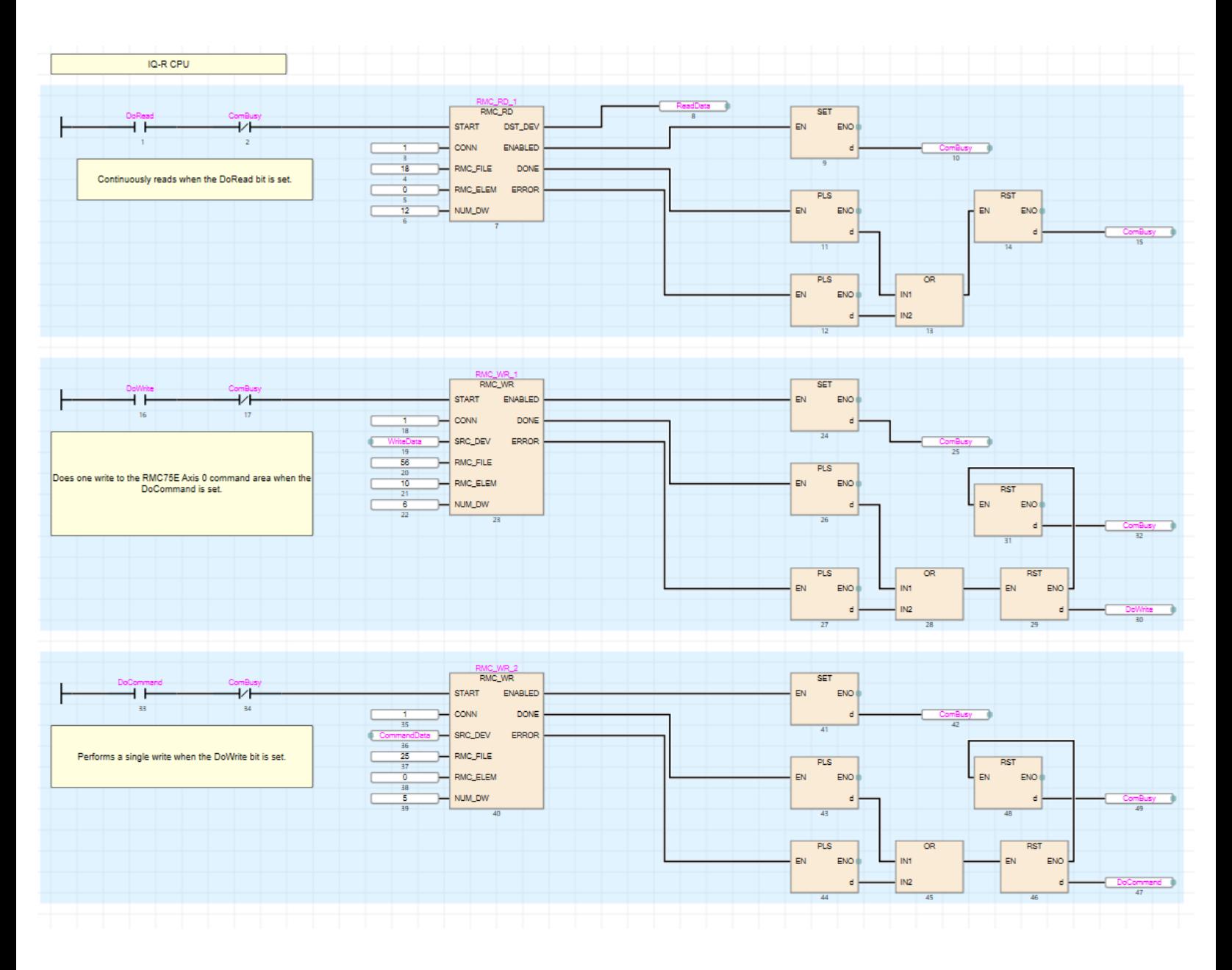

#### <span id="page-20-0"></span>**4.5 Communicating With Multiple RMC's**

When communicating with multiple RMC's, use a separate Ethernet connection (as defined in the Open Connection settings) for each RMC. Each connection must use a unique Host Station Port No. In the ladder logic, use a separate ComBusy bit for each connection.

#### **Example:**

An iQ CPU communicates with two RMC75E's, called RMC1 and RMC2. RMC1 uses Ethernet connection 4, and RMC2 uses Ethernet connection 5 (defined in the Module Parameter or Ethernet Port settings). The bits ComBusy1 and ComBusy2 apply to the respective connections.

This example does the following:

- For RMC1, continuously read 12 items from item 0 of the Indirect Data Map (address %MD18.0)
- For RMC1, do a single write on demand to variable 5 (address %MD56.10)
- For RMC2, continuously read 12 items from item 0 of the Indirect Data Map (address %MD18.0)
- For RMC2, do a single write on demand to variable 5 (address %MD56.10)

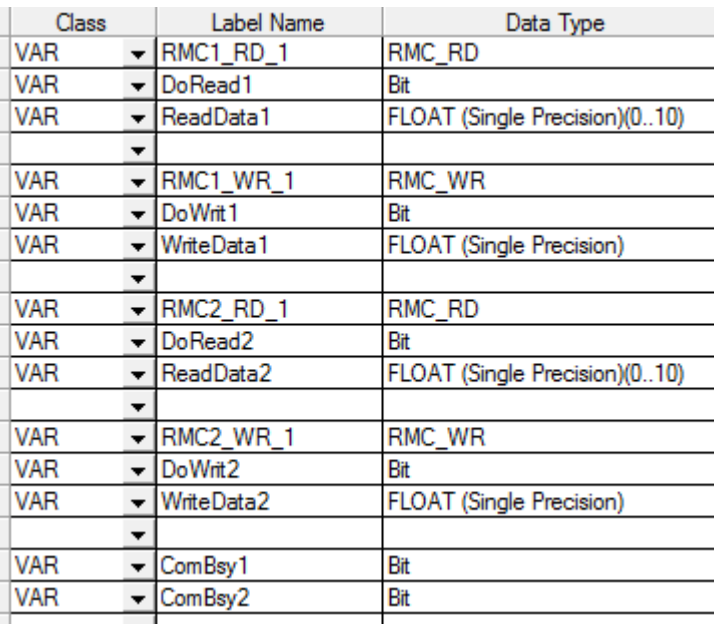

This example uses the labels:

#### **Explanation:**

In the program, the first two function blocks communicate with RMC1 and use the **ComBsy1** bit. The last two function blocks communicate with RMC2 and use the **ComBsy1** bit.

**Function Block Logic on next page →** 

#### **Example Logic:**

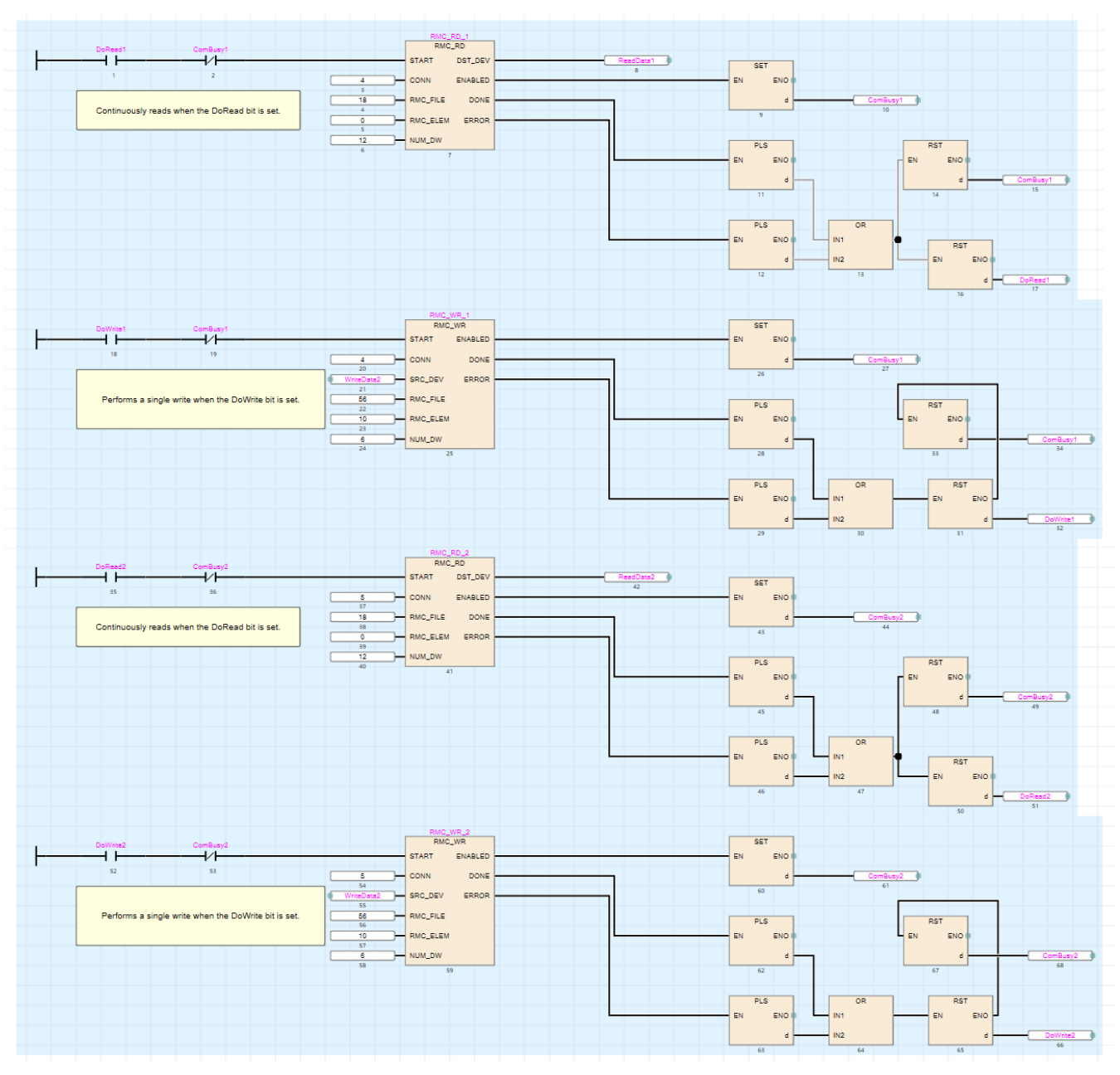

#### <span id="page-22-0"></span>**4.6 Mixing Data Types**

When using a Mitsubishi PLC to communicate with an RMC, the communicated data can be of type FLOAT (Single Precision) or Double Word.

It is possible that the read or write data contains items of both data types. For example, in the following Indirect Data Map, the first two items are REALs, and the last two items are DWORDs. These RMC data types correspond to FLOAT (Single Precision) and Double Word in the Mitsubishi CPU.

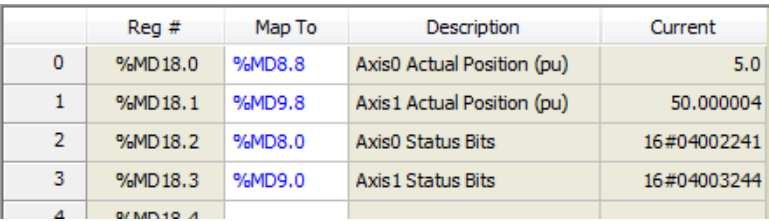

Reading these four values with one function block in the PLC will result in an array containing data with different types. The data itself will be correct, but one of the types will be displayed incorrectly. To remedy this, use the BMOV instruction to copy the values to an array of the correct type, or to a label defined by a structured data type.

The example logic below shows logic that reads the shown above in the Indirect Data Map (address %MD18.0). The circled item below is the BMOV that copies the third and fourth items to the label array StatusBits, of type Double Word. Notice that the number of words to copy (K4 in the BMOV instruction below) must be twice the number of registers to copy, because the BMOV is in 16-bit units, and the RMC registers are 32 bits.

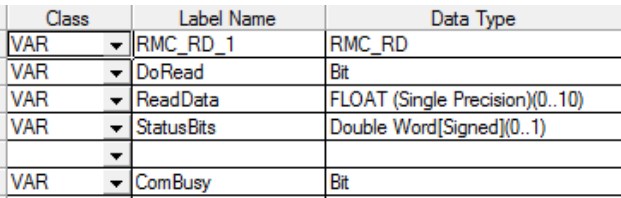

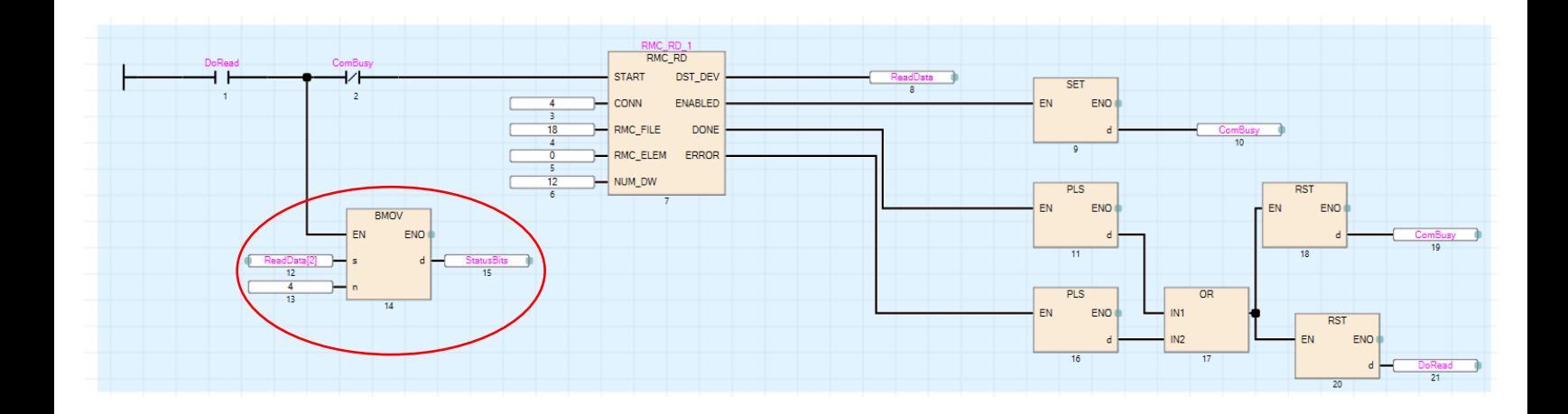

#### <span id="page-24-0"></span>**4.7 Device Usage when Using Multiple Function Blocks**

The structured RMC READ and RMC Write function blocks may use an unnecessarily large amount of device points when compiled. This is because the ReadData output of the RMC Read and the WriteData input of the RMC Write are defined to be of arrays of length 256. The tags used with the function blocks must therefore also be of length 256.

For smaller reads and writes, Delta recommends modifying the function blocks to use smaller ReadData and WriteData arrays. If you need a combination of large and small reads and/or writes, you can duplicate the function blocks and rename them to indicate the size. Using a function block with ReadData and/or WriteData arrays that match you communications requirements will prevent wasting the device points in the PLC.

### <span id="page-25-0"></span>5 **Troubleshooting the Communications**

This section provides some tips on troubleshooting the communications.

If an error occurs in the communications, check the following:

- 1. Are the PLC and RMC both connected to the network, with correct IP addresses?
- 2. Are the PLC's Built-in Ethernet Open Settings correct?
- 3. Is the function block's connection number (CONN) correct?
- 4. Are the function block's RMC\_FILE, RMC\_ELEMENT, and NUM\_DW inputs correct?

#### <span id="page-25-1"></span>**5.1 Event Log in RMCTools**

In RMCTools, the primary troubleshooting tool for communications is the Event Log. You can view basic information for each read or write that is performed via the communications. You need to first enable this functionality in the Event Log as follows:

- 1. In RMCTools, in the Project pane, double-click **Event Log**.
- 2. In the Event Log toolbar, click the Properties  $\bullet$  button.
- 3. Expand **Communications** and click **10/100 Ethernet**.
- 4. Check the **All Applications Transactions** box, then click **OK**.

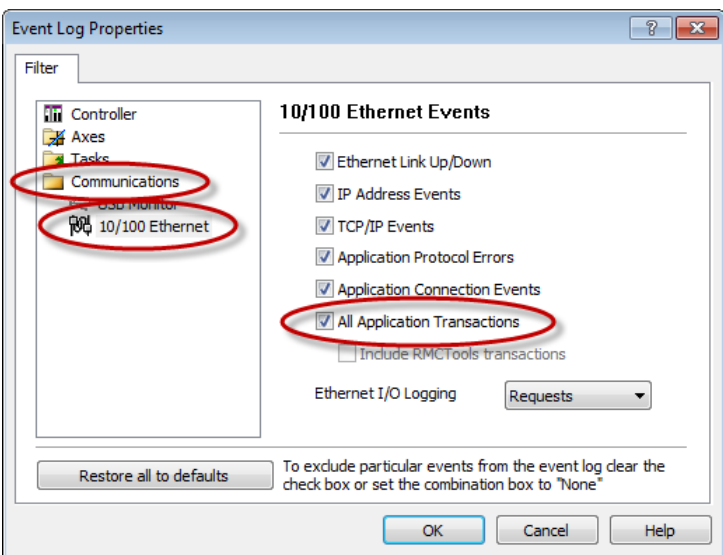

- 5. The Event Log will now show all the Ethernet communications with to the RMC. For each transaction, the Event Log lists the source, the address, and the number of registers.
- 6. To pause the Event Log, in the Event Log toolbar, click the Pause  $\|\|$  button. To resume it, click the  $Resume$  button.

#### <span id="page-26-0"></span>**5.2 Advanced Troubleshooting**

#### **5.2.1 SP.SOCSEND and SP.SOCRCV Errors**

The RMC Read and RMC Write function blocks use the SP.SOCSEND and SP.SOCRCV instructions.

The SP.SOCSEND and SP.SOCRCV instructions may return an error code in the SND\_S2 label or RCV\_S2 label in the function blocks. For more details, see the SP.SOCSEND and SP.SOCRCV instructions in the MELSEC iQ-R Ethernet User's Manual – SH081257ENGI or MELSEC iQ-F Ethernet User's Manual.

To see the internal errors:

- 1. Open the function block program.
- 2. Register the SND\_S2 label or RCV\_S2 label to the Watch window. You will be able to see the errors if there are any.

#### **5.2.2 DMCP Errors**

The RMC Read and RMC Write function blocks use the SP.SOCSEND and SP.SOCRCV instructions to implement Delta's DMCP protocol.

The DMCP protocol itself may return an error that appears in the RCV\_S3.RESP\_CODE label. For more details, see the DMCP protocol (UDP) in the RMCTools help.

To see the internal errors:

- 1. Open the function block program.
- 2. Register the SND\_S2 label or RCV\_S2 label to the Watch window. You will be able to see the errors if there are any.

# <span id="page-27-0"></span>**Revisions**

August 2017 – Document Created V1.0